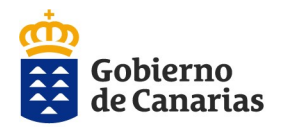

# **CONVOCATORIA AYUDAS ACCIÓN SOCIAL 2022 GUÍA PARA LA PRESENTACIÓN TELEMÁTICA DE LA SOLICITUD**

**CONVOCATORIA: ACCIÓN SOCIAL 2022** 

En primer lugar accedemos a la [Web de la Dirección General de la Función Pública—](https://www.gobiernodecanarias.org/cpj/dgfp/index.jsp)>**Empleadas y Empleados Públicos del Gobierno de Canarias**—>**Acción Social**— 1

>**Convocatoria para el Ejercicio 2022**—>Hacemos

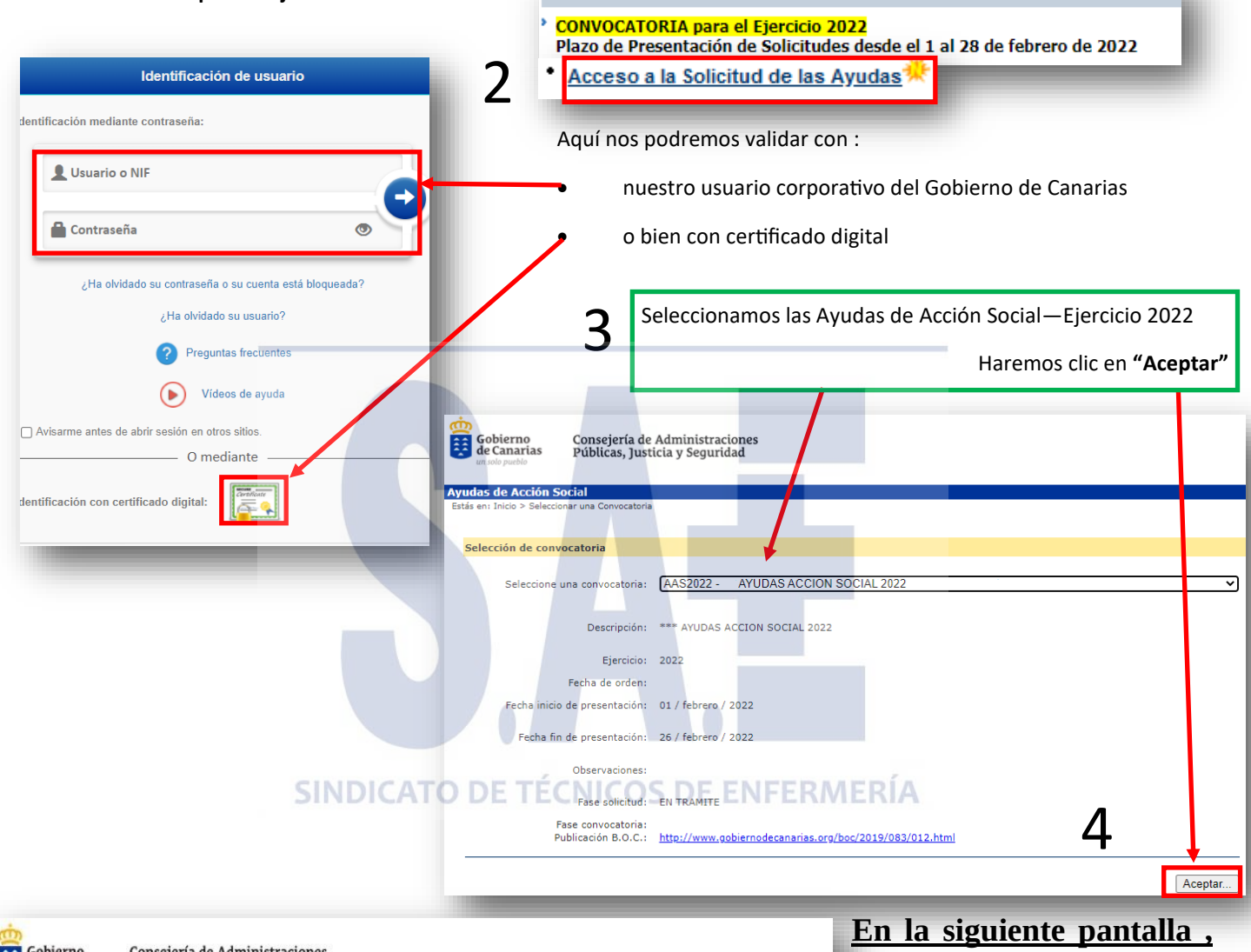

Gobierno Consejería de Administraciones Públicas, Justicia y Seguridad **Ayudas de Acción Social** Datos del Solicitante de Avudas Historial<br>Alta/Datos Solicitante Compruebe que sus datos personales son los correctos.<br>Consulta/Impresión<br>Nº Registro: Apellidos v Nombre: Teléfono: Vínculo:  $\blacktriangledown$ Grupo:  $\overline{\mathbf{v}}$  $\checkmark$ Cuerpo/Categoría:  $\overline{\mathbf{v}}$  : Departamento/Org:  $\overline{\mathbf{v}}$ . Centro de Trabajo: 7 Guardar **apartado Alta / Datos del solicitante de las ayudas**.

Termine de cumplimentar sus datos personales, **prestando especial atención de seleccionar correctamente el Departamento y Centro de Trabajo al que pertenece.** Compruebe que los datos son correctos. Pulse guardar. La aplicación nos indicará que los datos se han insertado correctamente.

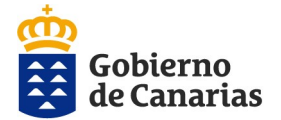

Consejería de Administraciones Públicas, Justicia y Seguridad Dirección General de la Función Pública

## **Beneficiarios:**

nes que se muestran en el campo

observaciones.

Ayudas de Acción Social **Importante:** > Alta > Benefici Lea con detenimiento los **Instancias** Datos de los Beneficiarios Solicitantes de Avudas 1 recuadros marcados en E Historial onsulta de los datos de la renta IRPF: Debe rellenar todos los datos personales necesarios para la resolución de la<br>resente solicitud. Cada una de las personas mayores de edad respecto de las que se solicite ayuda debe aut **EVista Previa** rojo relativos a la consulpresente solicitud.<br>expresamente la co<br>a esta Administraci ta de datos del Impuesto Datos Bancarios **Beneficiarios** procedimiento → 1A . Ayuda<br>farmacologica de la Renta de las Perso-Añada los beneficiarios necesarios para cumplimentar las solicitudes. para<br>enfermedades<br>cronicas del<br>personal nas Físicas. NTF: Apellidos y<br>Nombre: Application and Application and Application and Application and Application and Application and Controllegies and Personal Dependence<br>
2020:<br>
2020:<br>
2020:<br>
2020:<br>
2020:<br>
2020:<br>
2020:<br>
2020:<br>
2020:<br>
2020:<br>
2020:<br>
2020:<br>
2 **A tener en cuenta:** Parentesco: Cónyuge v En el campo de  $\rightarrow$  1C. Ayuda "*Apellidos y Nombre*", debe poner **primero los**  Guardar (\* Campos obligatorios) **apellidos y luego el nombre**.1E . Ayuda por The Capture of the Area<br>
Intolerancias para<br>
Intersonal 43812214C Sí HIJO DE PRUEBA Hijo/a Elimina **Datos de los beneficia-** $\boldsymbol{\varDelta}$ **Autoriza consulta IRPF 2020: rios del solicitante de las**  • Seleccione lo que corresponda: **ayudas.** Cuando proceda, Tenga en cuenta que al in- Sí—>Autoriza la consulta cumplimente todos los datroducir un beneficiario, No—>No autoriza la consulta. tos de todas las personas éste aparecerá reflejado en Esta opción obligará a aportar la beneficiarias (cónyuge, documentación requerida en el esta tabla. ascendientes, descendienprocedimiento. No corresponde—>Menores de tes,...) respecto de quienes edad vaya a solicitar ayuda. **Selección de las ayudas.** .<br>Consejería de Administraciones<br>Públicas, Justicia y Seguridad Gobierno 1. En el menú de la izquierda elija la modalidad de ayuda que vaya a solicitar. .<br>1B Avuda por tratamientos odontologicos y protesis buco-dentales para el personal al servicio del Centro Gestor ncias **Micharial** 2. Seleccione la submodalidad de Ayuda: 15.1.01 - Tratamientos odontologicos incluidas protesis buco-dentales. Maximo 1.500 euros v ▶ Vista Previa Introduzca el importe total del gasto y guarde una unica solicitud por beneficiario. (Dentadura<br>completa; dentadura superior/inferior; protesis parcial removible; piezas, coronas, fundas, carillas,<br>puentes; endodoncias, ob Alta/Datos Solicitante Observaciones: ayuda que desee. ▶ Datos Bancarios TITULAR Beneficiario: E Beneficiarios 3. Siga las indicaciones que apare-Importe Solicitado: 0.0  $\rightarrow$  1A . Ayuda<br>farmacologica cen en el campo observaciones. 2 ramacologic<br>para<br>enfermedade<br>cronicas del<br>personal Añadir (\* Campos obligatorios) 4. **Beneficiario.** Seleccione el be-18. Ayu a neficiario correcto: Importe %/ Cuantía<br>Máxima .<br>Avuda Descripción de la avuda Beneficiario Observaciones ont ologicos y<br>tesis buco-<br>itales para el 18.1.01 Tratamientos odontologicos incluidas protesis poRTAPRU1  $2.000,00$  100 1.500.0 -titular (empleado público) o -familiares beneficiarios. 3 **Importante:** en el caso de elegir una modalidad de ayuda destinada **Puede eliminar Compruebe que los datos se cumpli**a familiares, habrá de seleccionar **la ayuda.** al familiar que corresponda, que **mentaron correctamente. Deben**  previamente ha dado de alta en la **aparecer en la tabla inferior, cada**  aplicación. **una con su descripción importe y be-**5. Introduzca el importe que co**neficiario.** rresponda, siguiendo las indicacio-

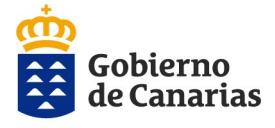

Consejería de Administraciones Públicas, Justicia y Seguridad Dirección General de la Función Pública

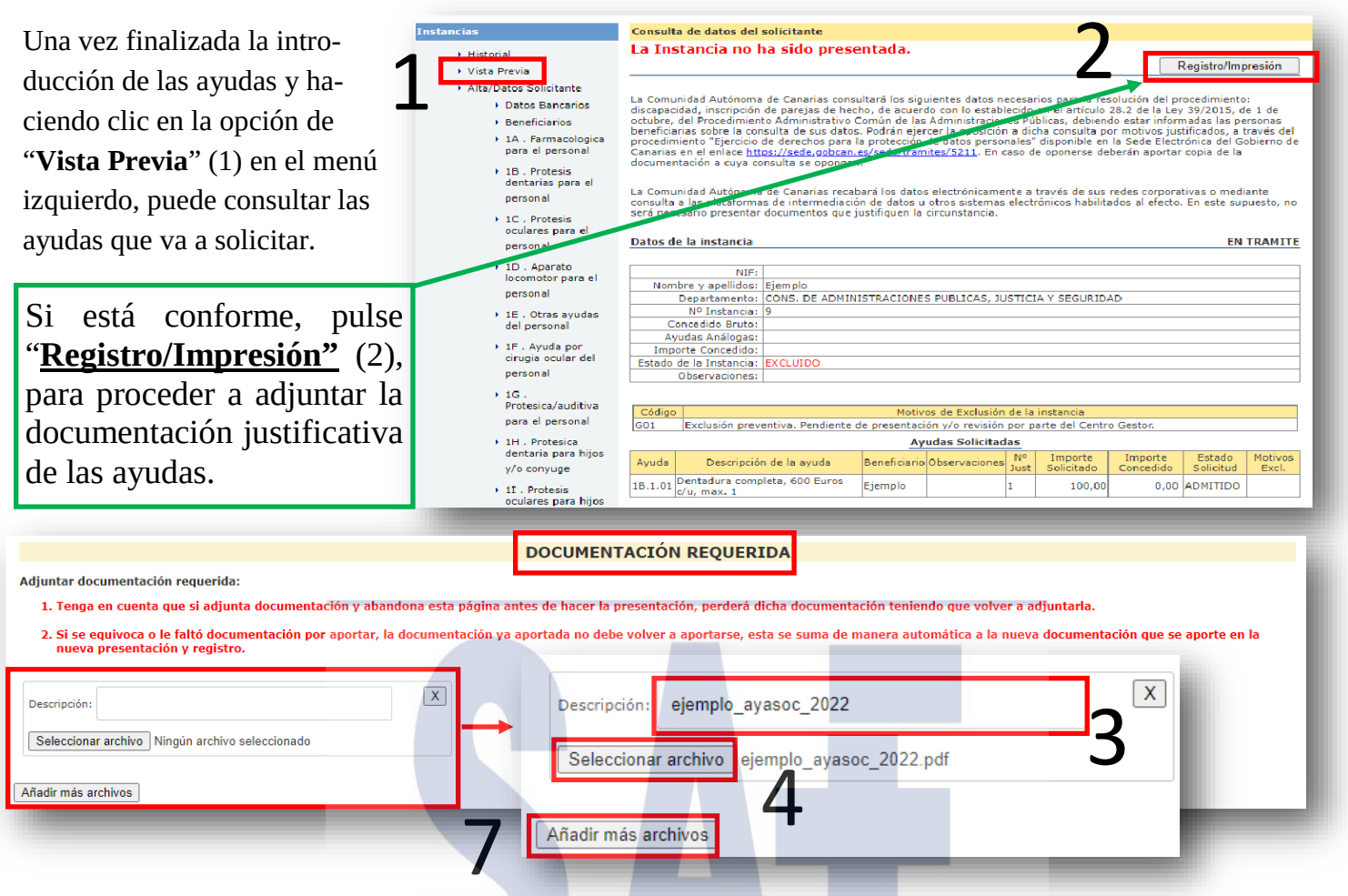

Para adjuntar los archivos (formato PDF) en primer lugar debe poner el nombre del archivo sin espacios, sin mayúsculas y sin caracteres extraños (3).

Adjunte los documentos de la forma más comprensible y ordenada posible. Luego deberá hacer clic en "Seleccionar archivo…" (4)

Se activará el buscador de archivos (explorador de archivos en Windows) para buscar y seleccionar el archivo que corresponda (5).

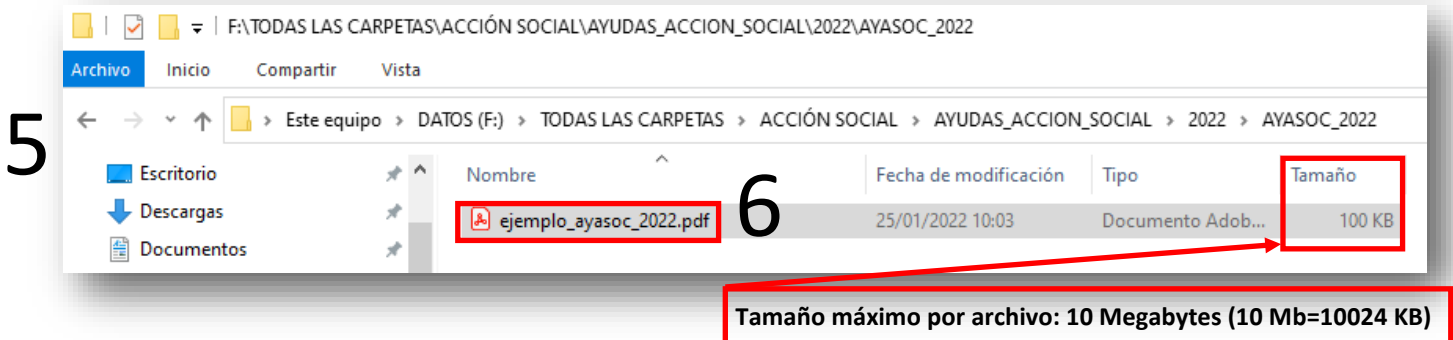

Al igual que en la descripción, el nombre del archivo que quiera adjuntar no debe tener espacios, mayúsculas o caracteres extraños. Si fuera necesario, **antes de adjuntarlo**, cámbiele el nombre.(6)

Para añadir más archivos haga clic en "Añadir más archivos" (7)

Tenga en cuenta que si adjunta la documentación sin presentar la solicitud (final de la página) y abandona esta página perderá la información de los archivos y por lo tanto éstos perderán su vinculo, debiendo adjuntarlos de nuevo.

<span id="page-3-0"></span>Existen documentos de la convocatoria anterior.

Pulse el botón si desea seleccionar y adjuntar documentación de la Convocatoria 2021...

1

1

Si tiene documentos de la convocatoria anterior, que sean válidos para esta convocatoria, puede adjuntarlos de nuevo .Para ello, debe hacer clic en el botón  $\|\cdot\|$  y le saldrá la relación de documentos posibles. (1)

**DOCUMENTACIÓN ANTERIOR** 

# Para adjuntarlo debe marcar el recuadro correspondiente (2) y luego hacer clic en "Descargar documento" (3)

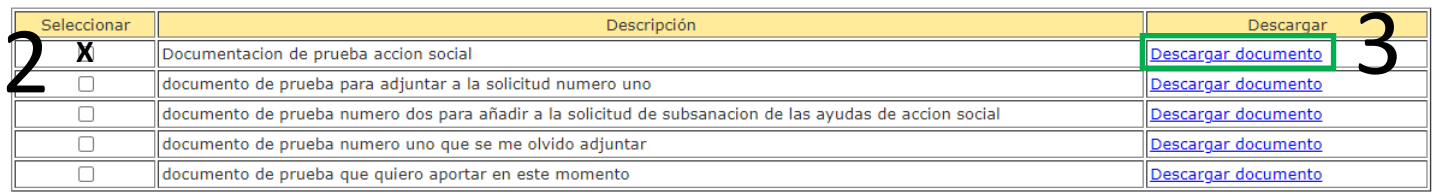

## **Presentación y Registro de la solicitud**

**Para iniciar la presentación debe ir al final de la página Web desde la que se adjuntan los justificantes de las ayudas:**

1. Oficina de registro de destino . Se seleccionará automáticamente en función de los datos del Departamento y Centro de Trabajo rellenos anteriormente. (**[Clic](#page-5-0) para más [opciones](#page-5-0)**)

**Verifique** que la oficina de registro es correcta y coincidente con la de su centro de trabajo.

Oficina de registro del centro de trabajo donde presta servicio: **Registro del que depende su Unidad de Personal**

2. Para presentar la solicitud pulse **presentar solicitud** y espere a que se genere el justificante.

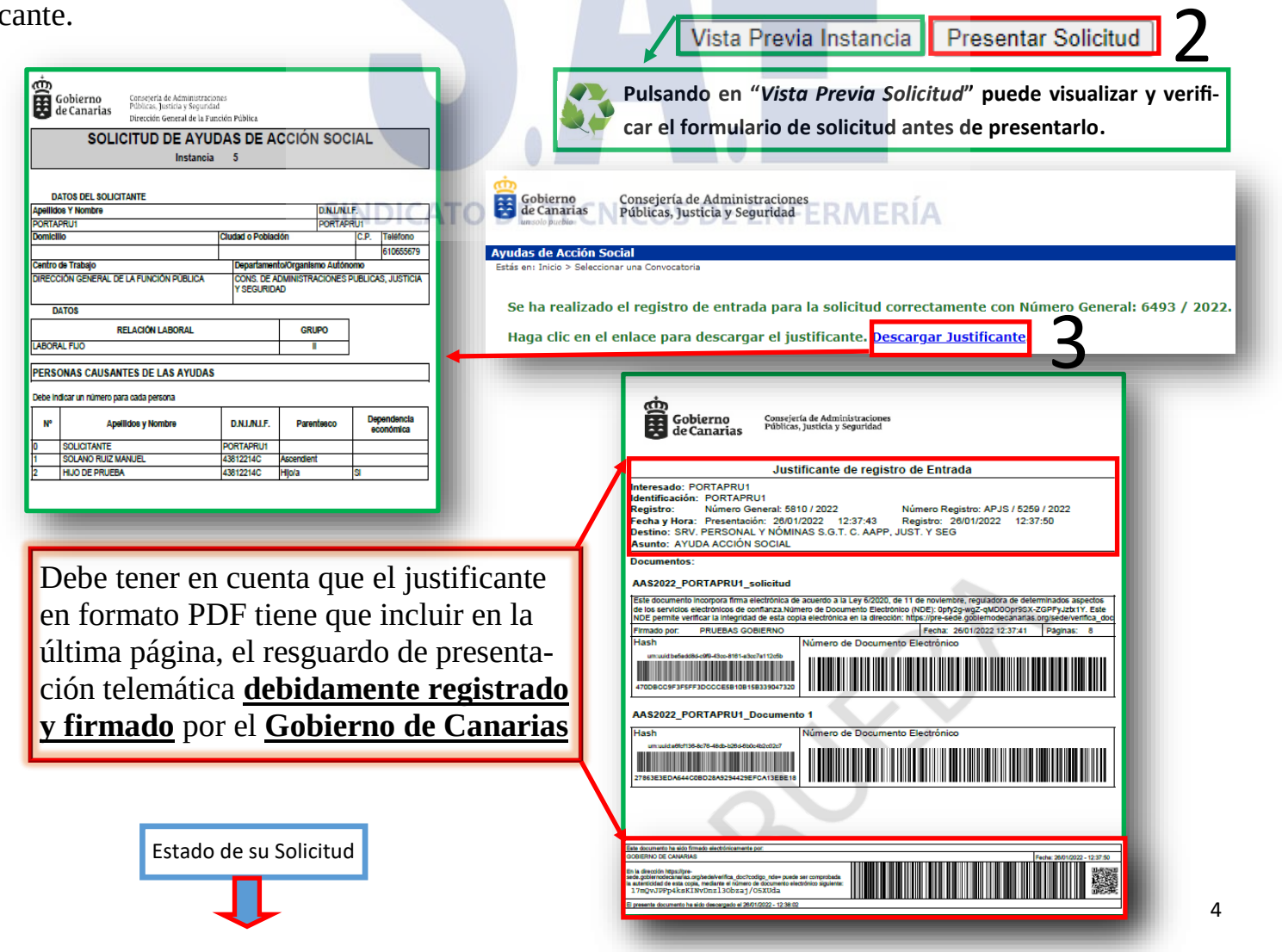

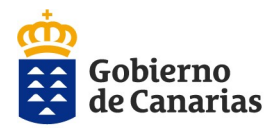

Consejería de Administraciones Públicas, Justicia y Seguridad Dirección General de la Función Pública

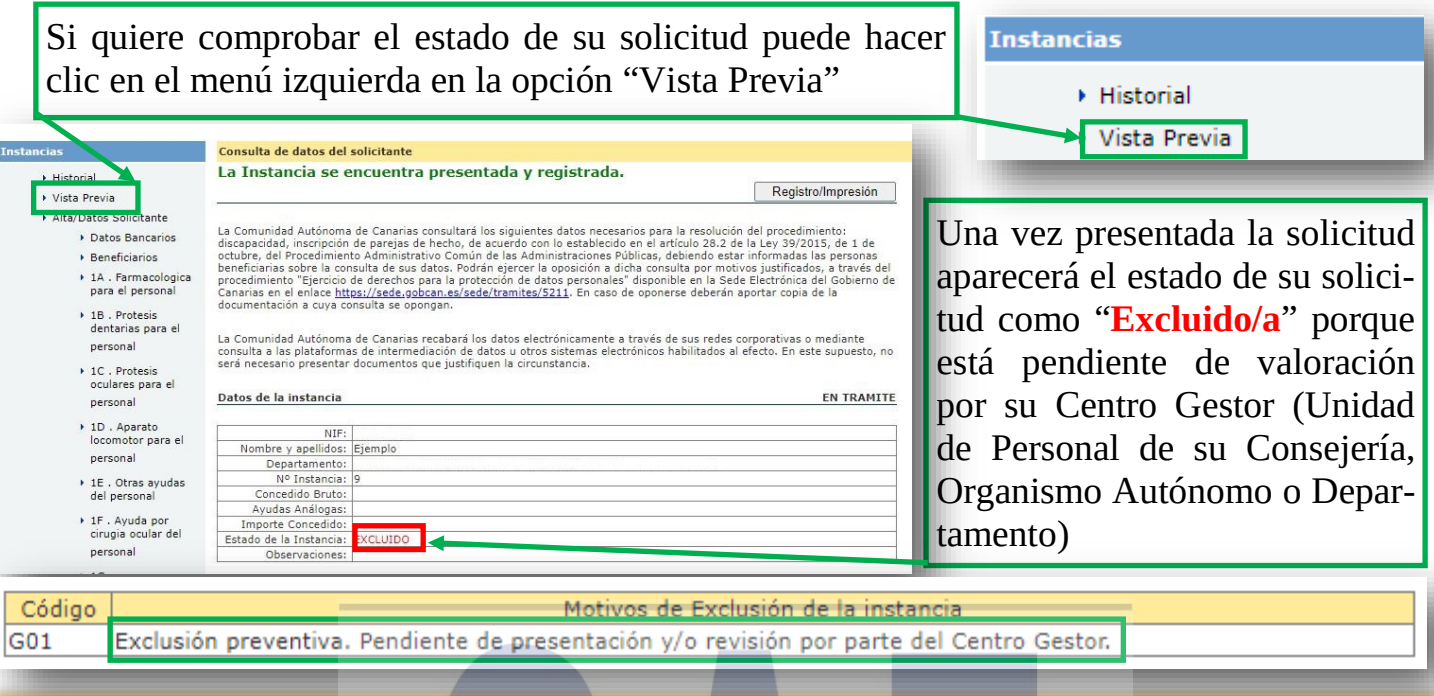

#### **Importante**:

Si se equivoca o le falta alguna ayuda por solicitar y quiere presentarla, **deberá corregir la última solicitud grabada**, añadiendo o quitando las ayudas e incorporando **solamente la nueva documentación justificativa**. La documentación ya aportada no se debe volver a añadir, ésta se suma de forma automática a la nueva documentación consignada en la nueva presentación y registro.

Desde el menú izquierdo hacer clic en "Vista Previa" y luego en "**Registro/Impresión**".

Desde ésta, deberá seleccionar/añadir los beneficiarios y las ayudas correspondientes.

Tenga en cuenta que cada vez que aporte alguna documentación o haga alguna modificación de la solicitud presentada, debe terminar el proceso de presentación telemática, hasta que se pueda descargar la solicitud en formato PDF con el registro en su Unidad de Personal ("**Presentación de la Solicitud**" - en la página anterior ) SINDICATO DE TÉCNICOS DE ENFERMERÍA

# Tenga en cuenta que **sólo se va a dar por buena** la **última solicitud correctamente presentada**

INSTANCIAS PRESENTADAS/REGISTRADAS Y DOCUMENTACIÓN APORTADA

Instancias de solicitud presentadas/registradas y documentación aportada

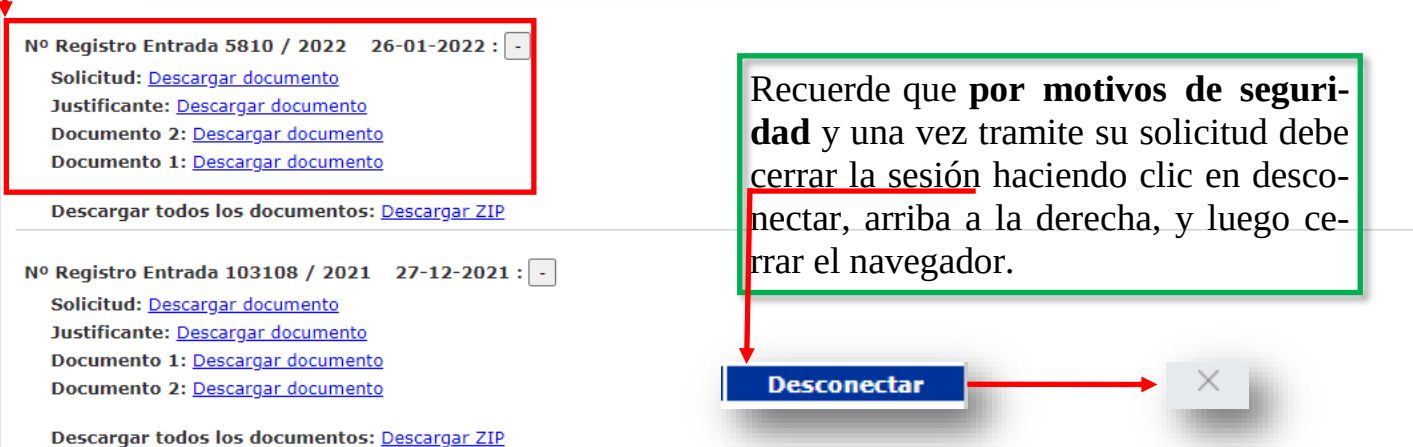

<span id="page-5-0"></span>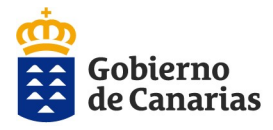

## **INSTRUCCIONES ESPECÍFICAS PARA CUMPLIMENTAR EL APARTADO DEPARTAMENTO/ORG**

## **1. PERSONAL QUE PRESTE SERVICIOS EN EL SERVICIO CANARIO DE LA SALUD.**

- El personal que preste servicios en la Secretaría General del Servicio Canario de la Salud, Direcciones Generales del Servicio Canario de la Salud y Direcciones de Área, seleccionará SERVICIO CANARIO DE SALUD (SERVICIOS CENTRALES).
- El personal que preste servicios en el Hospital Universitario de Canarias, Hospital Universitario N. S. de la Candelaria, Hospital Universitario Dr. Negrín y Complejo Hospitalario Universitario Materno-Infantil de Canarias, Gerencias de Atención Primaria de Tenerife y Gran Canaria y Gerencias de Servicios Sanitarios de La Palma, La Gomera, El Hierro, Lanzarote y Fuerteventura, seleccionará el Hospital o Gerencia que corresponda en cada caso.

#### *En ningún caso seleccionarán la Consejería de Sanidad.*

## **2. PERSONAL QUE PRESTA SERVICIOS EN EL RESTO DE ORGANISMOS AUTÓNOMOS.**

El personal que preste servicios en los Organismos Autónomos seleccionará en el desplegable el Organismo Autónomo en que preste servicios.

En ningún caso seleccionará la Consejería de la que dependa el Organismo Autónomo.

#### **3. PERSONAL DE LA CONSEJERÍA DE EDUCACIÓN, UNIVERSIDADES, CULTURA Y DE-PORTES.**

El personal que preste Servicios en la Consejería de Educación, Universidades, Cultura y Deportes, seleccionará en el menú desplegable lo que corresponda según se trate de: PERSONAL DOCENTE o PERSONAL NO DOCENTE.

- CONS. DE EDUC. UNIV.CULT. DEP. É PERSONAL DOCENTE ERÍA
- CONS. DE EDUC. UNIV.CULT. DEP. PERSONAL NO DOCENTE

## **4. PERSONAL DE LA DIRECCIÓN GENERAL DE RELACIONES CON LA ADMINISTRACIÓN DE JUSTICIA.**

El personal de Justicia que depende de la Dirección General de Relaciones con la Administración de Justicia seleccionará: DG. DE RELACIONES ADMON. DE JUSTICIA.

#### **5. PLAZAS DELEGADAS EN LOS CABILDOS INSULARES DE TENERIFE Y GRAN CANA-RIA.**

Se presentarán ante la Secretaría General Técnica del Departamento titular de la competencia delegada. Para ello deberán seleccionar en la página de sus datos personales la Consejería de la cual proviene la competencia (Secretarías Generales Técnicas de las Consejerías de Transición Ecológica, Lucha contra el Cambio Climático y Planificación Territorial, y de Derechos Sociales, Igualdad, Diversidad y Juventud).